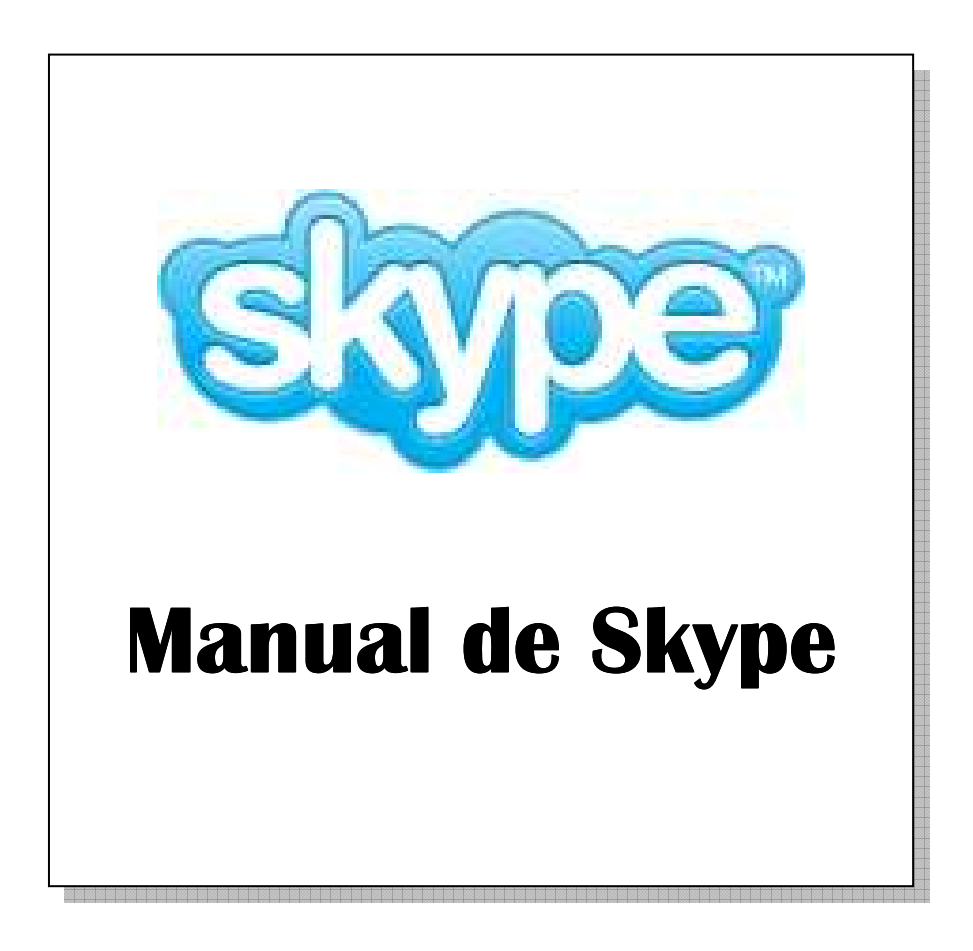

# **ÍNDICE**

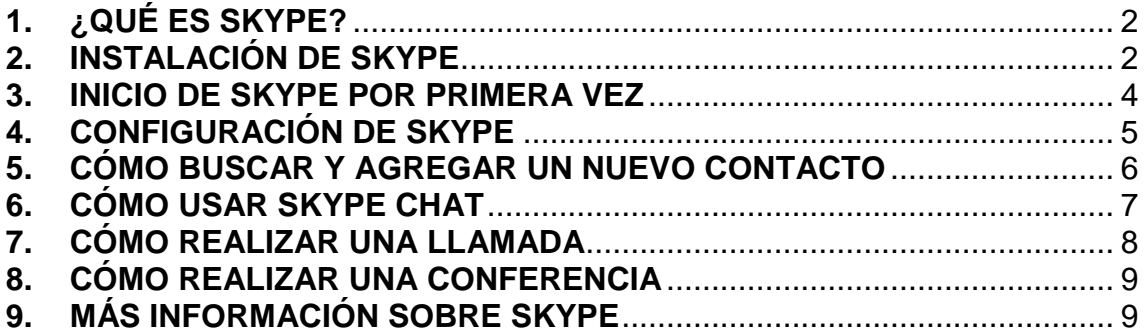

**Servicio de Informática Universidad de Jaén Versión 1.0. Septiembre de 2008** 

### **1. ¿QUÉ ES SKYPE?**

Skype es un programa gratuito que utiliza la última tecnología P2P (punto a punto) para poner al alcance de todas las personas del mundo conversaciones de voz económicas y de alta calidad. Skype permite hablar o chatear gratuitamente con otros usuarios de skype de cualquier parte del mundo.

#### **2. INSTALACIÓN DE SKYPE**

Skype se puede descargar gratuitamente en la siguiente dirección: www.skype.com. Para descargarlo en su equipo, simplemente haga clic en el vínculo de descarga. Guarde el archivo de instalación en su equipo en algún lugar fácil de recordar, como, por ejemplo, el escritorio. Una vez que el archivo se haya descargado completamente debe ejecutarlo para iniciar la instalación de Skype en su equipo.

 Escoja el idioma que desea utilizar en la instalación y después elija la opción Acepto los términos del acuerdo de Siguiente. Ver figura 1.

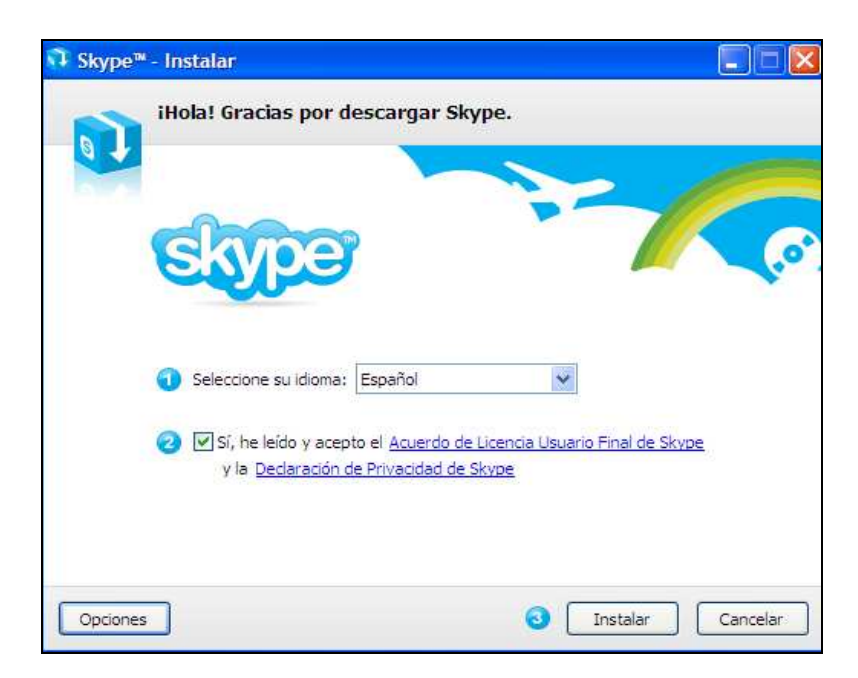

Figura 1

 Seleccione la carpeta destino donde se instalara Skype. Se recomienda el que sale como predeterminado, después clic en Siguiente. Ver figura 2.

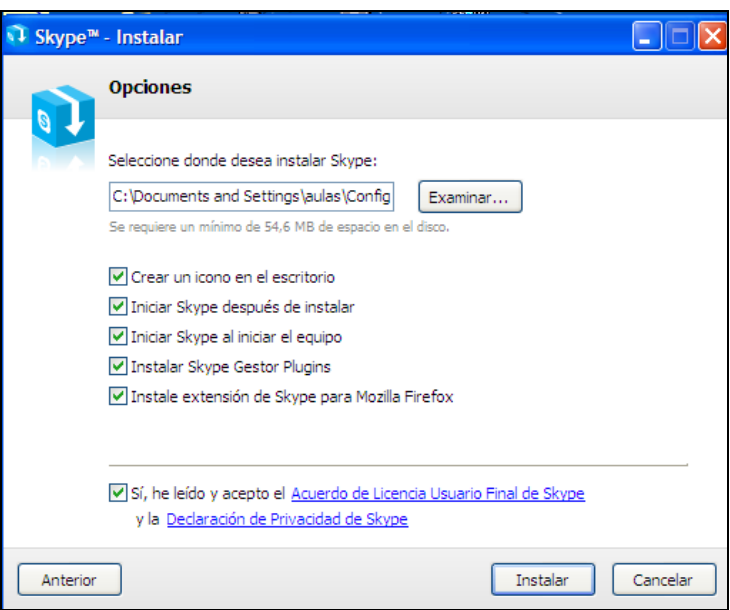

Figura 2

 Seleccione, si desea instalar la barra de Google en el Internet Explorer, después de clic en Siguiente: Ver figura 3

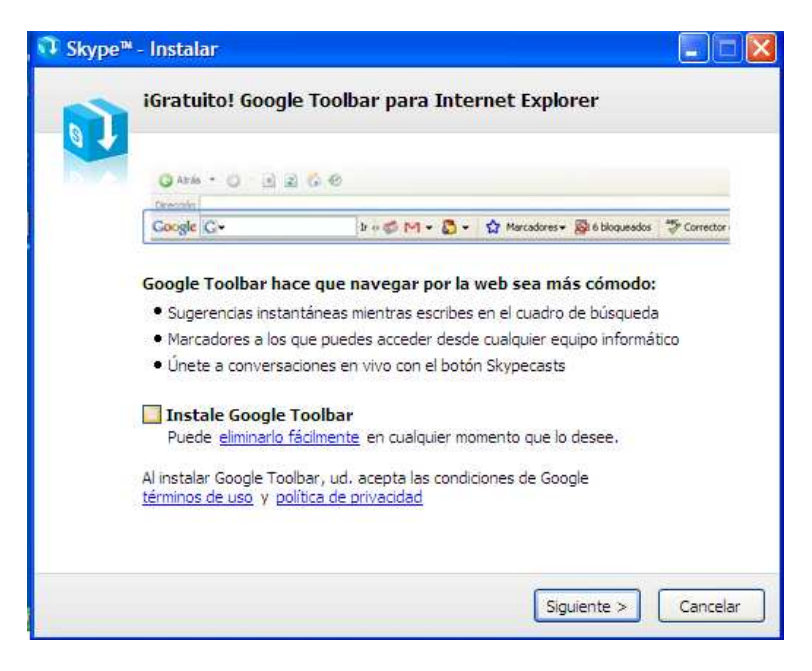

Figura 3

 Ya está instalado skype en su ordenador, pulse en "Inicia skype" para continuar: Ver figura 4

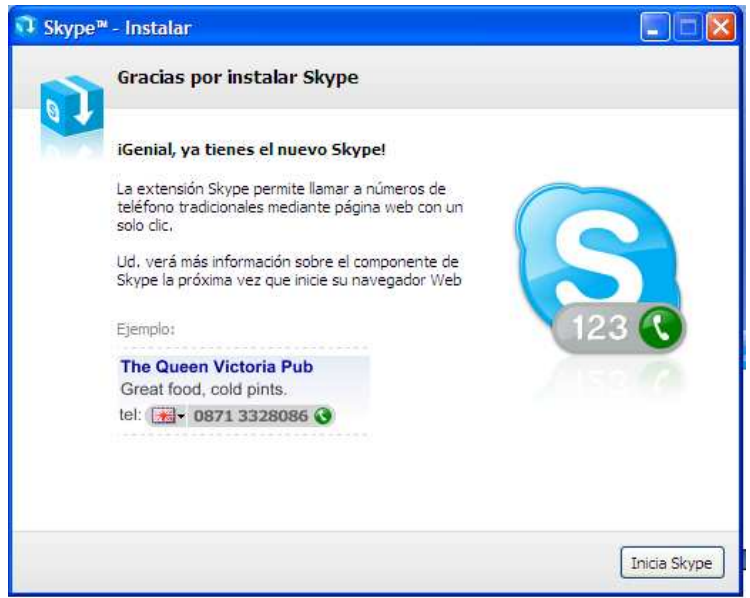

Figura 4

#### **3. INICIO DE SKYPE POR PRIMERA VEZ**

La primera vez que inicie Skype, le pedirá crear una cuenta de Skype, para ello escoja un nombre de usuario y una contraseña. Ver figura 5.

La información de los campos Nombre de usuario y Contraseña es obligatoria para usar el software. Puede escoger cualquier nombre, pero debe tener un mínimo de 6 caracteres. Si otro usuario ya ha escogido ese nombre, deberá elegir otro, también hay que aceptar el acuerdo de licencia de usuario.

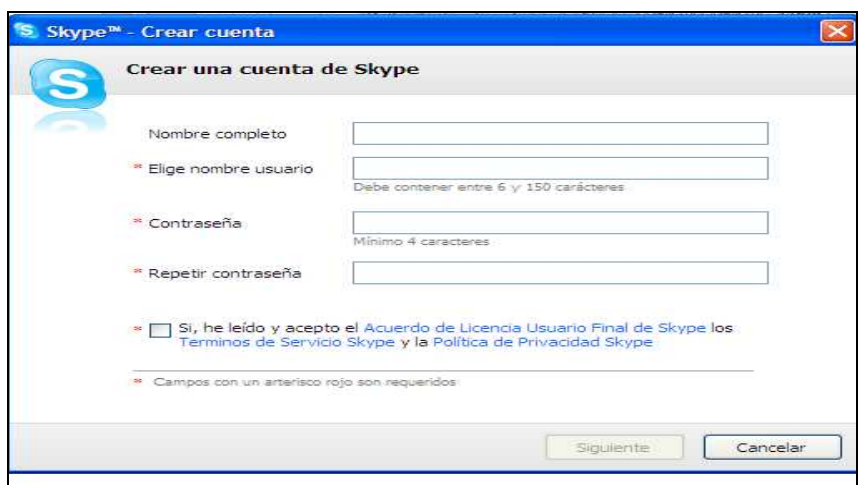

Figura 5

### **4. CONFIGURACIÓN DE SKYPE**

Tras instalar Skype se suele quedar bien configurado para realizar llamadas tanto de voz como de video. No obstante en el menú herramientas, opciones disponemos de varios ajustes con los que podremos configurar skype a nuestro gusto.

Además Skype nos añade automáticamente un contacto denominado "Llamada de prueba Skype" con el que podremos comprobar que tanto el altavoz como el micrófono nos funcionan correctamente.

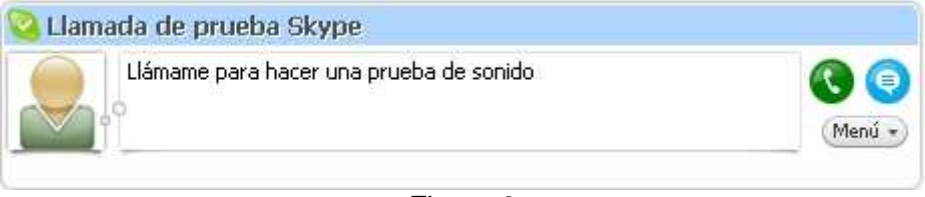

Figura 6

Para hacer esta prueba pulsamos el botón verde, se iniciará una llamada en la que primero oiremos una locución grabada (con esto comprobamos que los altavoces o auriculares de nuestro equipo funcionan bien). Tras escuchar dicha locución nos pedirán que digamos algo a través de nuestro micrófono y posteriormente ese mensaje que hemos grabado se escuchará por los altavoces con lo cual nos aseguramos de que nuestro micrófono funciona bien. En caso de fallar esta prueba es recomendable revisar los ajustes de audio mencionados anteriormente.

Si disponemos de webcam y queremos probar su funcionamiento con skype existe otro contacto llamado "Echo / Video test Service" con el cual podremos realizar esta prueba. Este contacto no viene en nuestra lista de contactos y hay que añadirlo mediente los pasos explicados en el siguiente punto de este manual.

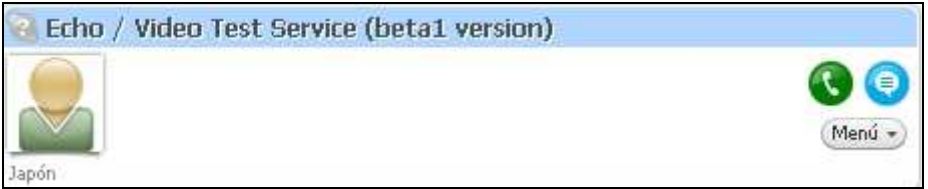

Figura 7

#### **5. CÓMO BUSCAR Y AGREGAR UN NUEVO CONTACTO**

Antes de poder hablar con otro usuario de skype debe incluirlo en su lista de contactos. Para ello haga clic en <sup>@ Añadir Contacto</sup>

Se abrirá una nueva ventana donde podrá buscar a sus amigos por su nombre o por cualquier otra información que hayan puesto en su perfil de usuario. Clic en Buscar (figura 8).

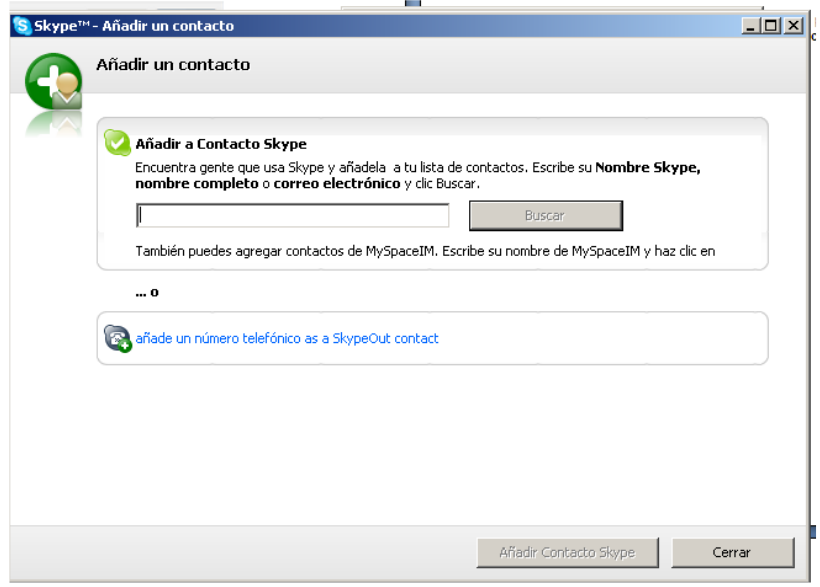

Figura 8

Después de que aparezca el contacto que busca, señale el nombre del mismo y haga clic en "Añadir contacto Skype". Ver figura 9

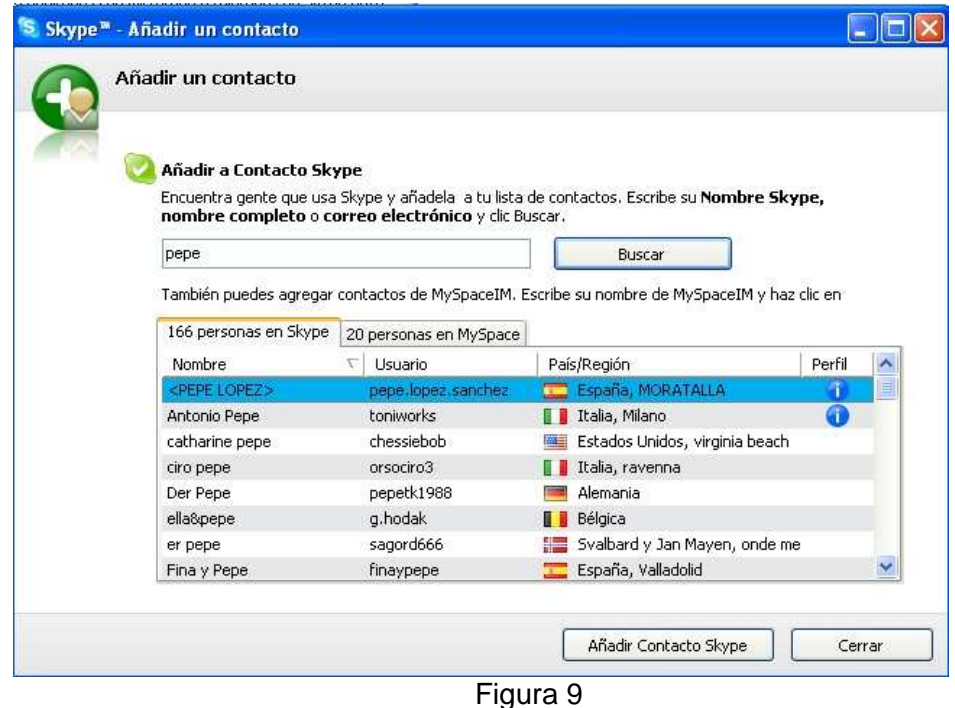

A continuación deberá definir un pequeño mensaje de introducción sobre usted, para que el contacto sepa quien lo está agregando. Después de haber escrito el mensaje haga clic en OK. Ver figura 10.

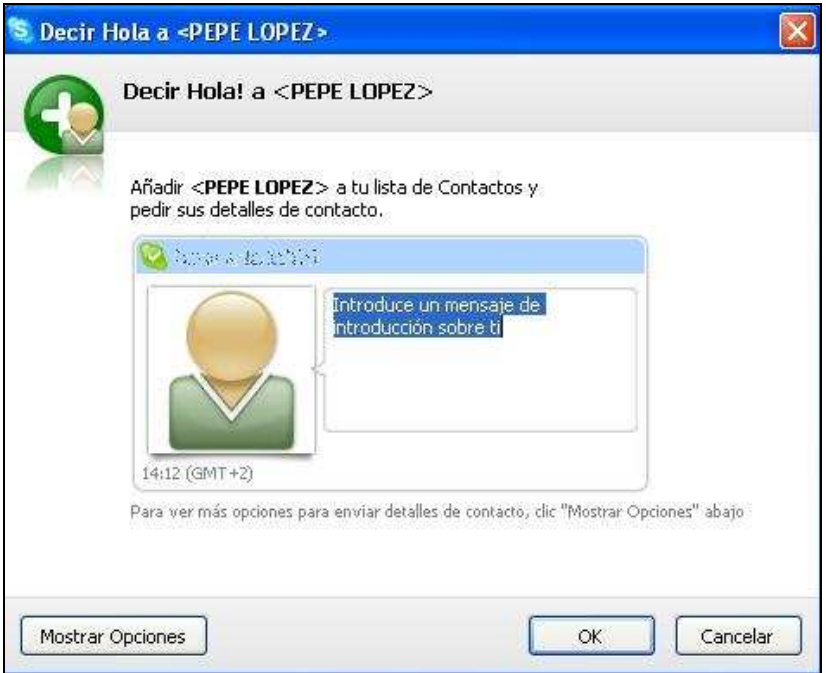

Figura 10

#### **6. CÓMO USAR SKYPE CHAT**

Skype Chat le permite chatear con diferentes contactos a la vez. Seleccione un usuario en la lista de contactos y pulse el botón Chat , a continuación se abrirá una ventana como la de la figura 11.

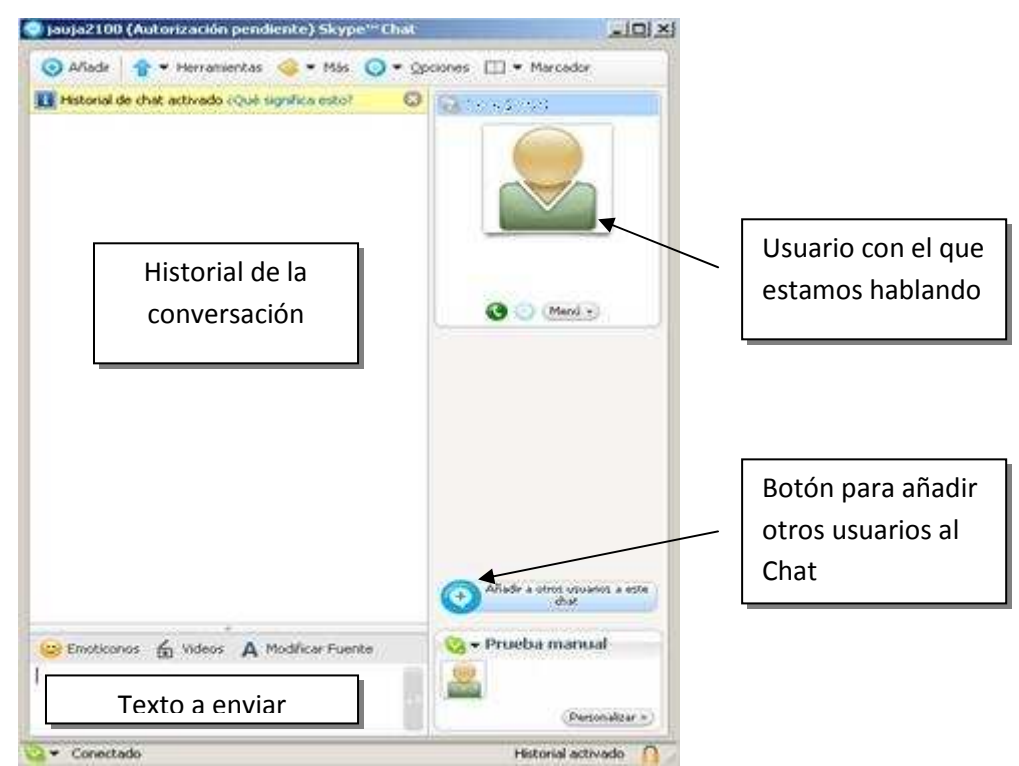

Figura 11

### **7. CÓMO REALIZAR UNA LLAMADA**

Con Skype las llamadas se pueden realizar de dos maneras, sólo con voz o con voz y video si nosotros o la persona a quien llamamos dispone de webcam. En cualquier caso la llamada se realiza de la misma manera, seleccionamos al contacto y pulsamos el botón  $\mathbb{R}$ 

En el caso de una videoconferencia veremos una ventana grande con el video de nuestro contacto y debajo otra más pequeña con nuestro video tal y como se muestra en la figura 12. Si la ventana de nuestro video no aparece ir al menú herramientas, opciones, Ajustes de video y marcar la casilla "Iniciar mi video automáticamente durante una llamada".

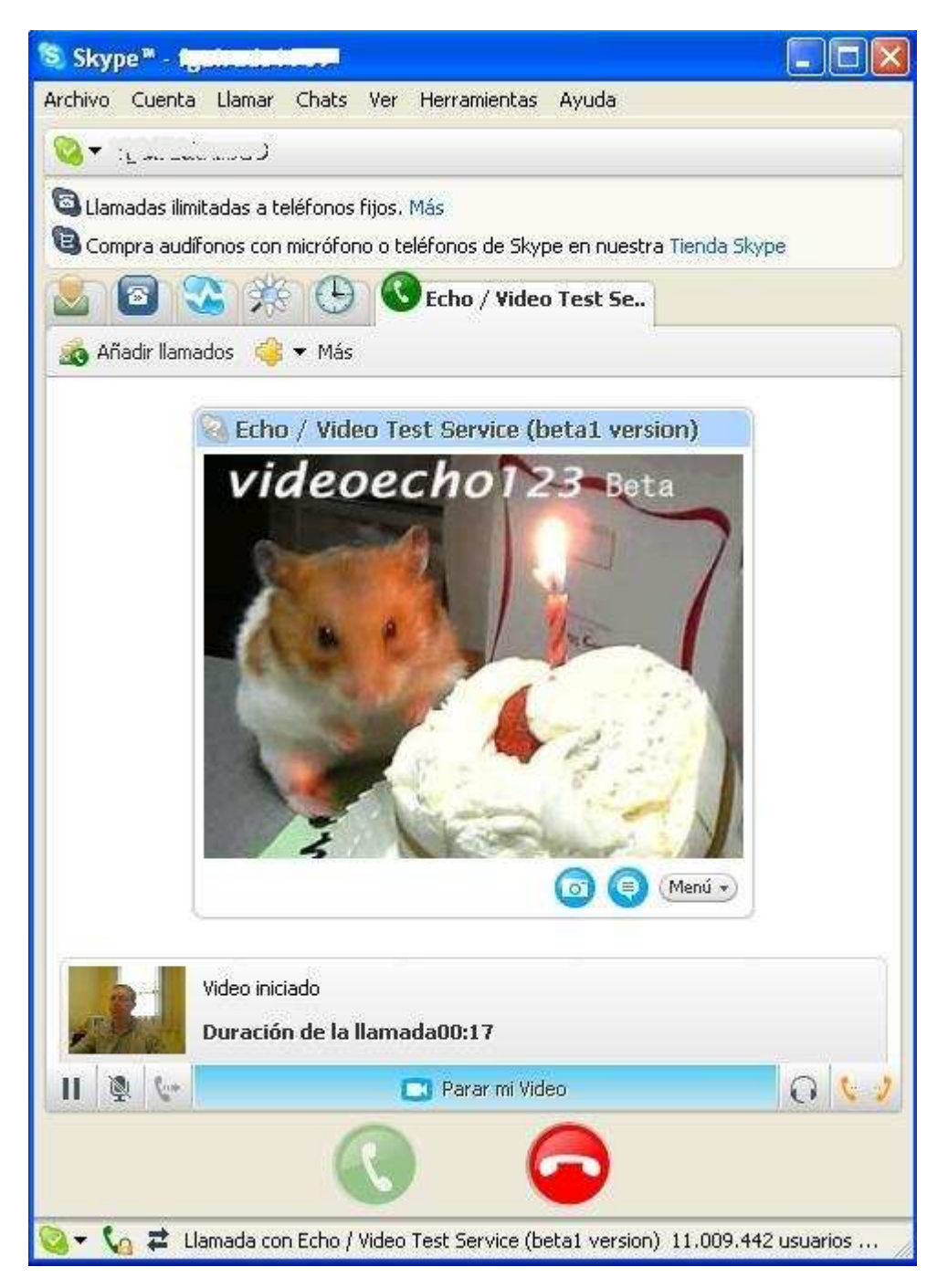

### **8. CÓMO REALIZAR UNA CONFERENCIA**

Skype nos permite llamar y hablar con varias personas a la vez, a esto se le llama conferencia. Para iniciarla haga clic en el botón **conferencia** 

Luego, seleccione los contactos que desea agregar a la nueva conferencia y pulse el botón Inicio para iniciar la conferencia (figura 13).

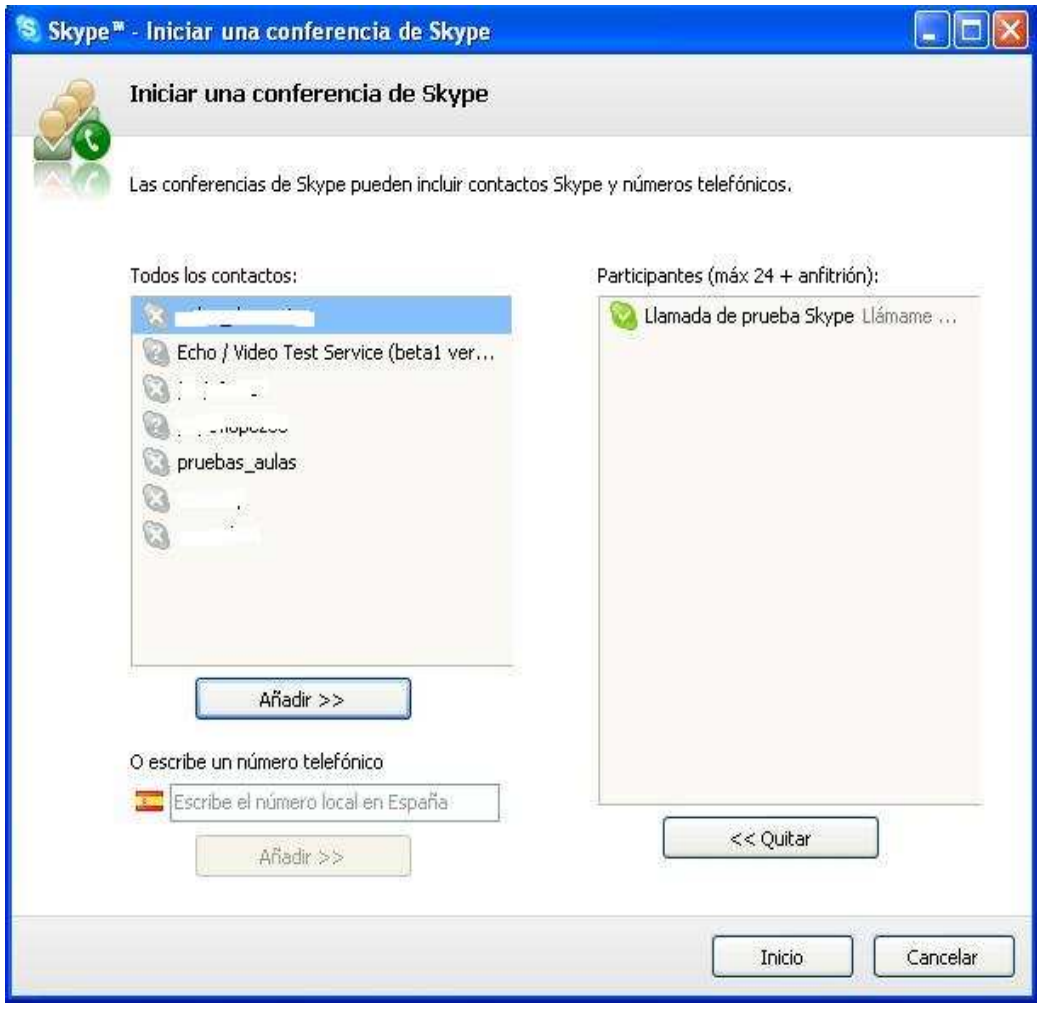

Figura 13

Para terminar cualquier llamada, ya sea de voz o video, simplemente haga clic

en el botón rojo donde aparece el símbolo del teléfono colgado:

## **9. MÁS INFORMACIÓN SOBRE SKYPE**

- Página web: **www.skype.com**
- Ayuda del programa: http://www.skype.com/intl/es/help/guides/
- Resumen de pasos a seguir para usar skype: http://www.skype.com/intl/es/help/guides/howtoskype/